### **SISTEMA INTEGRADO DE GESTÃO DE ATIVIDADES ACADÊMICAS – SIGAA**

# **EXTENSÃO**

## **Listar ações**

#### **1. Listar Minhas Ações**

Esta operação possibilita ao usuário consultar as ações de extensão das quais ele coordena ou faz parte como membro da equipe executora e **editar ações pendentes/Cadastro em andamento**.

**Será possível visualizar e alterar as informações cadastradas das ações com Cadastro em andamento.** Contudo, para utilizar esta operação será necessário que a proposta de ação de extensão tenha sido previamente cadastrada.

Para utilizar esta funcionalidade, acesse o *SIGAA → Módulos → Extensão → Ação de extensão → Gerenciar Ações→ Listar Minhas Ações*.

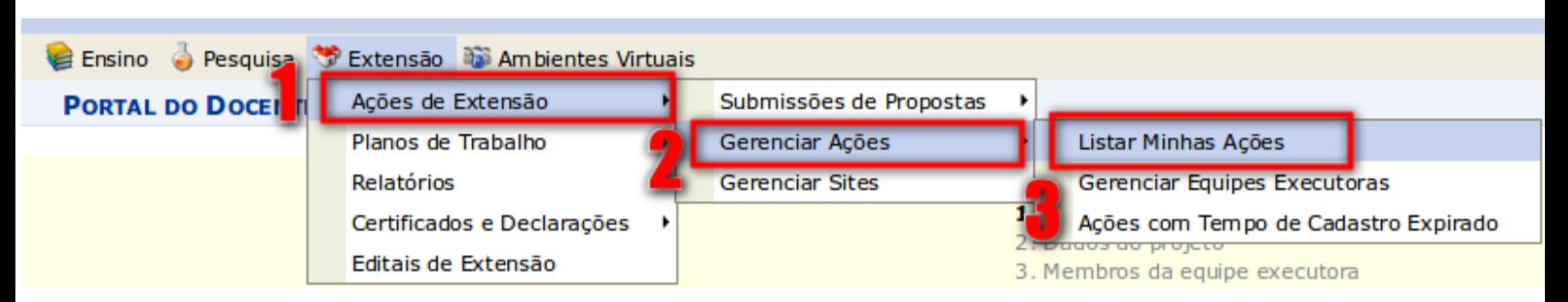

Será exibida a *Lista de Ações de Extensão* das quais o **usuário participa e, se houver, a** *Lista de Ações Pendentes de Envio***.** 

Nesta tela, o usuário poderá *Alterar***,** *Remover***,** *Anexar Fotos* **e** *Visualizar* **ações** de extensão, emitir uma *Versão para Impressão*, visualizar o *Orçamento Aprovado* e *Avaliação do Comitê* .

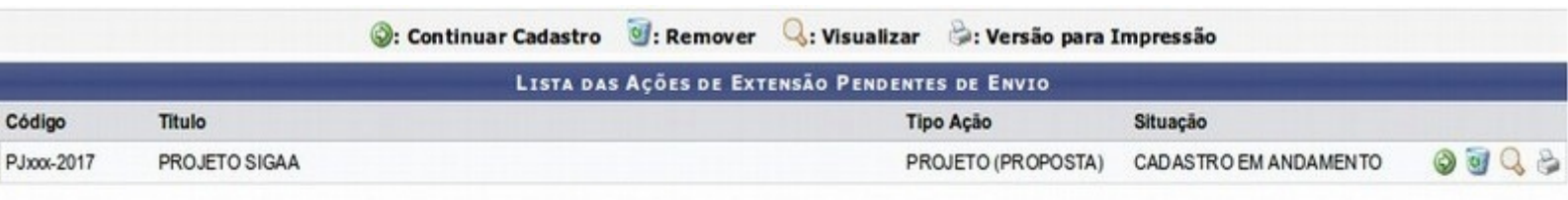

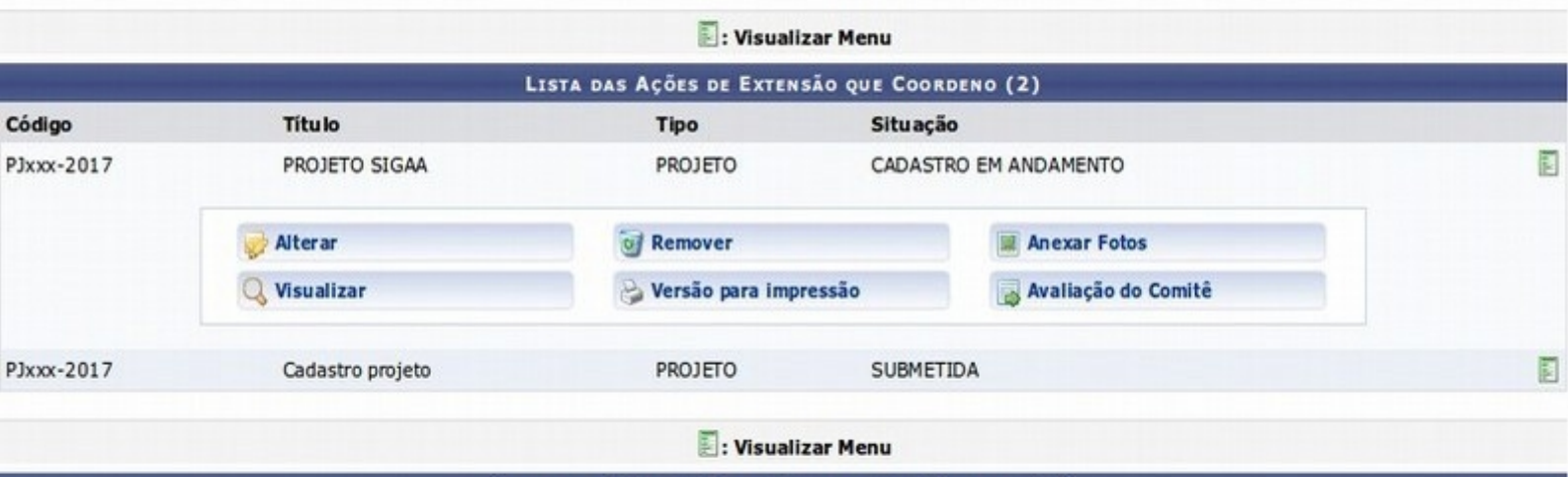

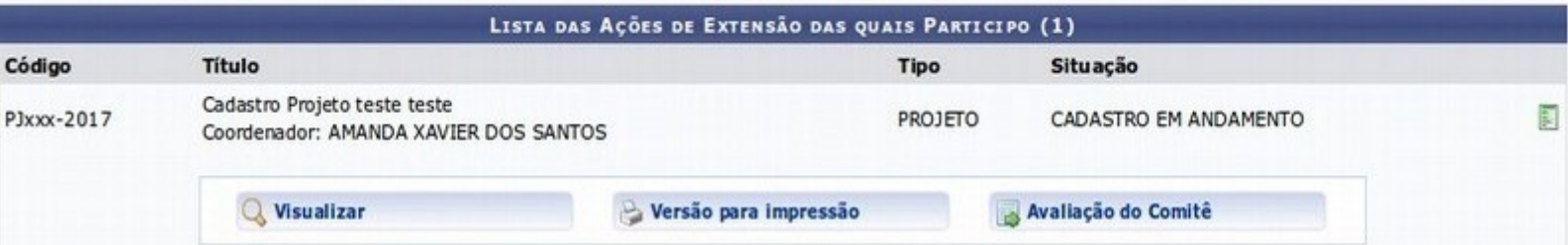

#### **2. Continuar cadastro de uma proposta**

O sistema possibilita que o usuário continue o cadastro de uma ação de extensão com **Cadastro em andamento.** Para isso, clique no ícone **contra a acazo que deseguir com o** com o contra a acão que deseja prosseguir com o cadastro.

Logo, será exibida a tela que permite ao usuário que continue o cadastro.

Clique em **Voltar** para retornar à tela anterior.

Essa operação será semelhante ao cadastro de ações de extensão. Para mais informações sobre esta funcionalidade, consulte *Submeter Propostas.*

#### **3. Visualizar Ação**

Ao clicar em  $\boxed{Q}$ , o usuário poderá visualizar detalhadamente os **Dados da Ação de Extensão** previamente cadastrados. A visualização da ação será semelhante tanto na *Lista de Ações de Extensão* quanto na *Lista de Ações Pendentes de Envio*.

Se houver ações vinculadas, utilize o ícone  $\Box$  para visualizá-las.

O usuário poderá visualizar mais informações sobre o campo, ao colocar o cursor sobre o ícone ... Os dados somente serão visualizados enquanto o cursor estiver sobre este ícone.

Clicando no ícone , será possível visualizar os *Arquivos* anexados à ação, como já apresentado neste manual.

Para retornar à tela anterior, clique em **Voltar**. Essa função será válida sempre que estiver presente.